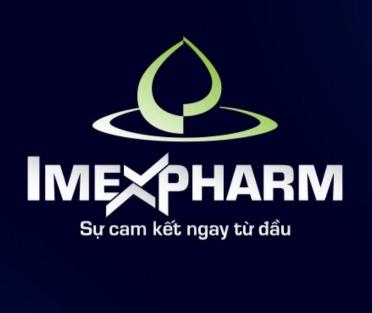

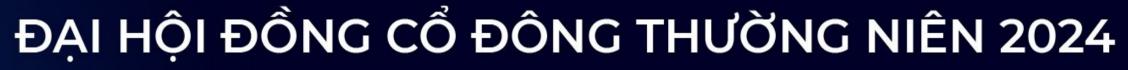

THE 2024 ANNUAL GENERAL MEETING OF SHAREHOLDERS

INTRODUCTION FOR VOTING

Q&A

# SECTION I: LOG IN 1111 1111

### **STEP 1: PREPARATION**

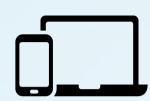

A computer, smartphone, or tablet equipped with speakers, microphone, and camera/webcam

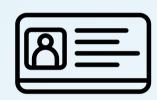

Personal identification documents such as ID Card/Citizen ID/Passport used to register securities accounts for share ownership

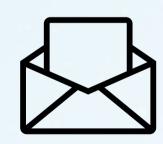

Meeting invitation

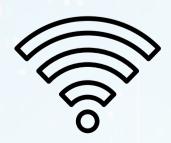

Meeting Wifi (provided when check-in at meeting)

### **STEP 2: CHECK-IN AT MEETING**

Shareholders attending the event must present their ID card at the check-in counter and scan the QR code for the Voting section.

\*Note: Shareholders who do not have a chip-mounted ID card, please contact the receptionist and organizers for instructions on logging in

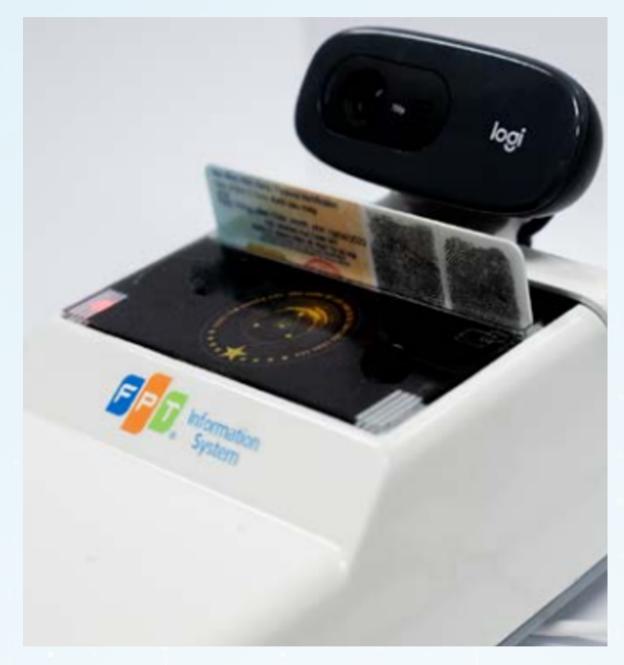

2.1. : Place the shareholder's chip-mounted ID card on the device

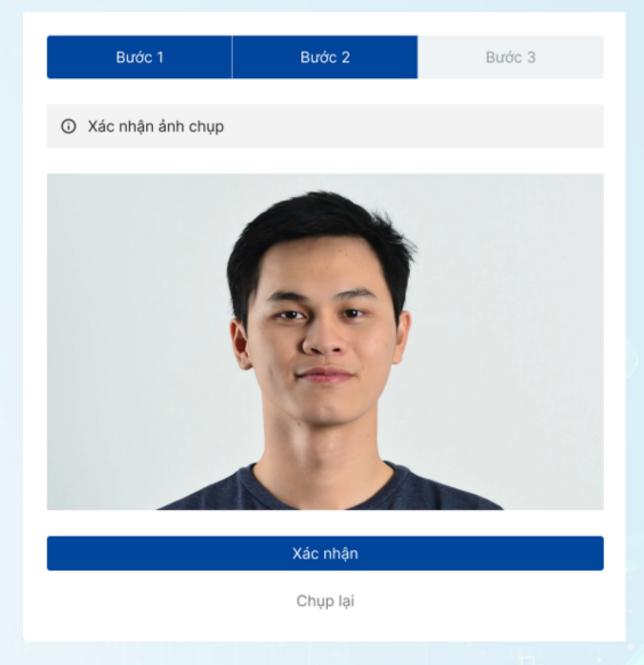

2.2. Take a photo of shareholder's face with the camera on the card reader

### STEP 3: LOG IN TO THE SYSTEM USING QR

After the system successfully authenticates, shareholders use their phones/tablets to scan the QR code to log in to the meeting provided by the receptionist. Then click Finish to keep the information confidential.

**Note**: Shareholders need to keep the meeting login on the browser, and avoid closing/closing the browser leading to loss of login information. In case you accidentally close the Congress browser, please notify the Organizing Committee for assistance in logging back in

Bước 1 Bước 2 Bước 3

Vui lòng sử dụng điện thoại hoặc máy tính bảng có kết nối Internet/ 4G, và quét mã QR để đăng nhập vào Đại hội

Tên cổ đông: Vũ Văn A

QR đăng nhập chỉ sử dụng 1 lần

Mã cổ động: 1234\*\*

Số sở hữu chứng khoán: 567\*\*\*

Số CCCD: 12378\*\*\*

Số điện thoại: +841\*\*\*367

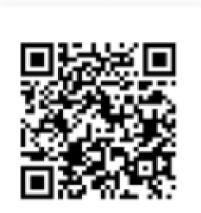

Để bảo mật thông tin, Màn hình sẽ tự động đóng trong vòng 3 phút. Ngay sau khi đăng nhập thành công, Quý cổ đông vui lòng nhấn nút Hoàn thành và lấy lại CCCD trên thiết bị.

### Hoàn thành (00:30s)

Nếu cần hỗ trợ, Quý cố động vui lòng liên hệ Ban Lễ tân.

# **SECTION 2: VOTING** 1111 1111

To vote, Shareholders click on **Voting & Election** 

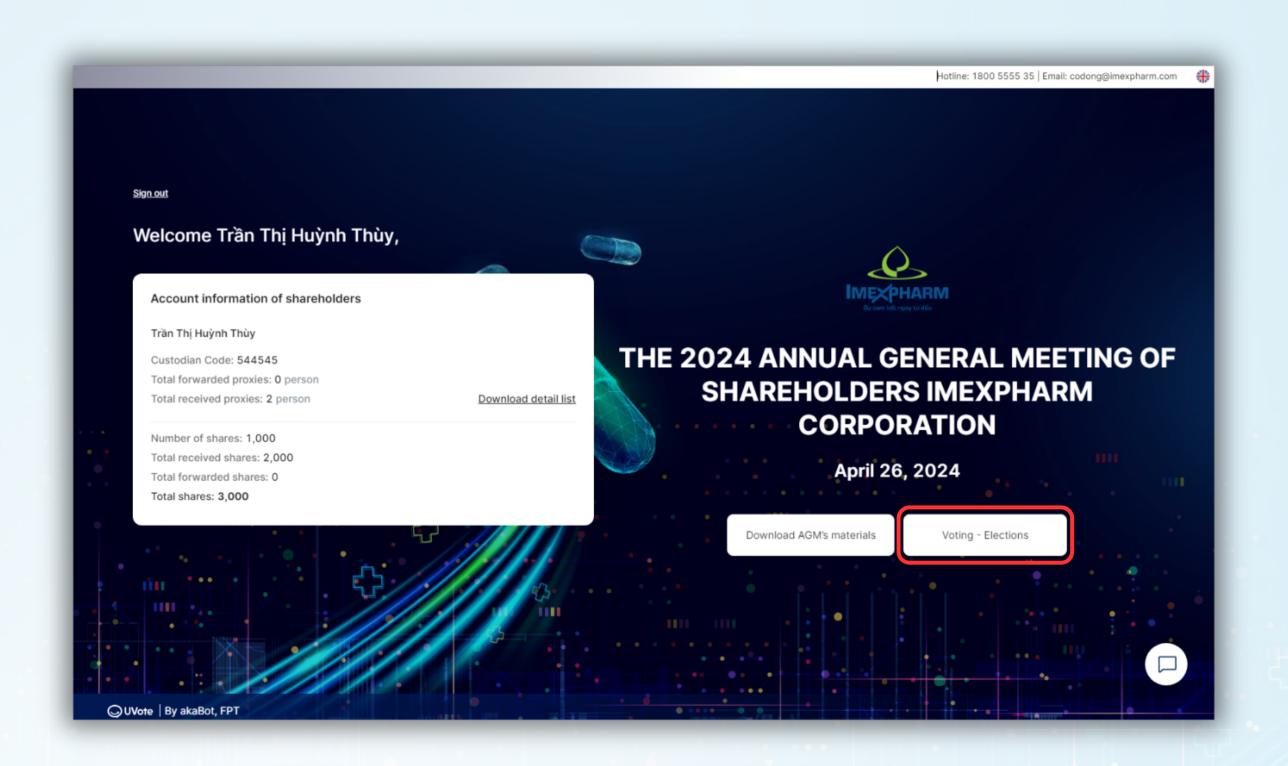

Shareholders click on the voting ballot they want to view the content or vote on.

### Note:

Voting ballots may have the following statuses:

- Open, Voting time remaining: Shareholders are allowed to vote.
- Voting time expired, Ballot has not been opened: Shareholders are not allowed to vote.

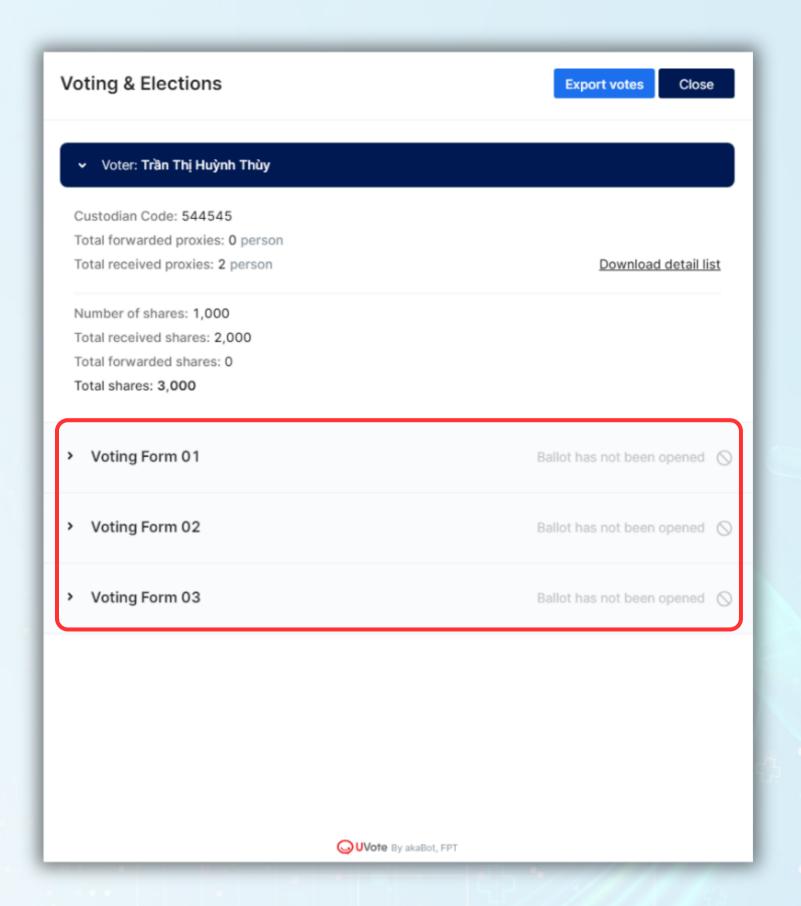

Shareholders can enable the **Voting for All Members** feature for you and all authorized shareholders to perform joint voting or turn it off to perform separate voting for each Authorized Shareholder.

<u>Note</u>: The representative card of a shareholder will be hidden in the case that the shareholder is an internal shareholder and the ballot does not allow internal shareholders to vote or elect.

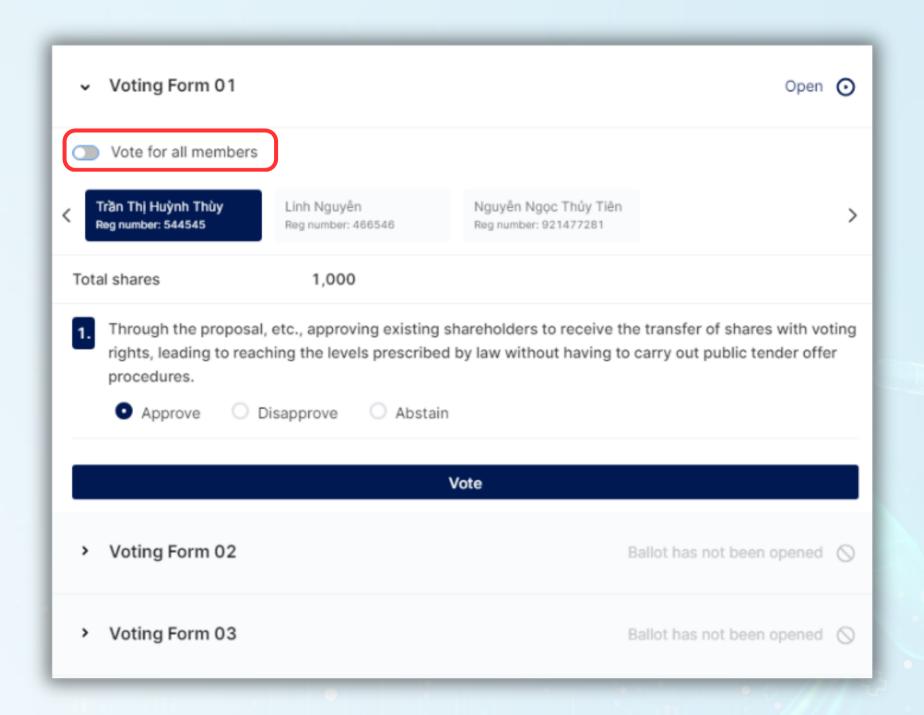

Shareholders choose to **Approve** or **Disapprove** or **Abstain** on each content in each Voting Form.

Vote (at the end of each ballot).

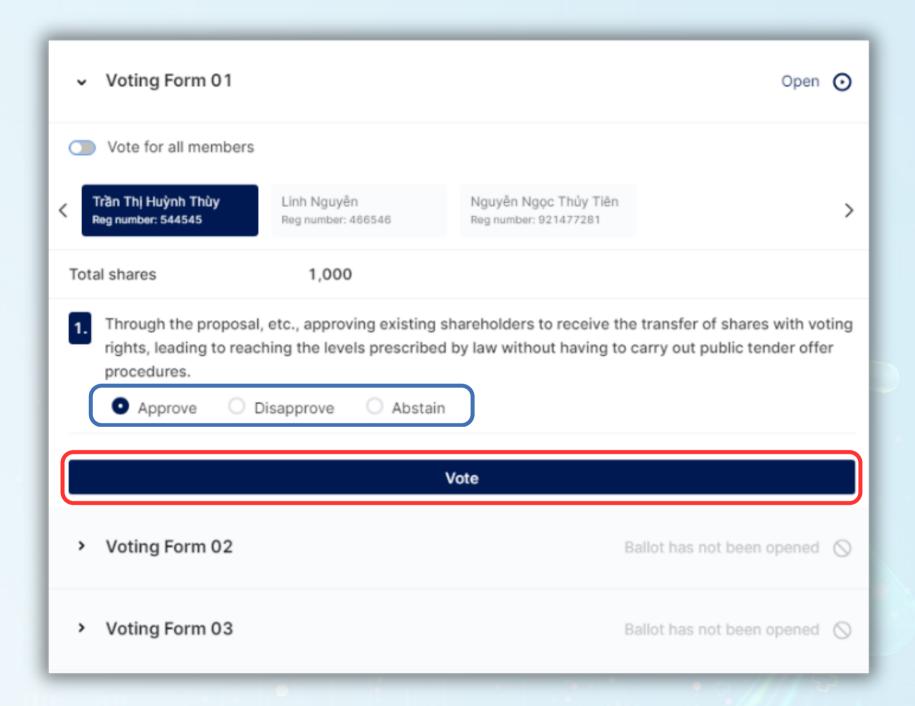

# SECTION 3: Q&A 1111 1111

### **STEP 1: Q&A**

To be able to ask questions to the company's Board of Directors, Shareholders select the **icon** below and select the **Q&A** section **Note:** When logging in to the conference, the chat frame will default to the Notifications section. The notification pane will only display notifications from the Administrator and no further interaction is possible.

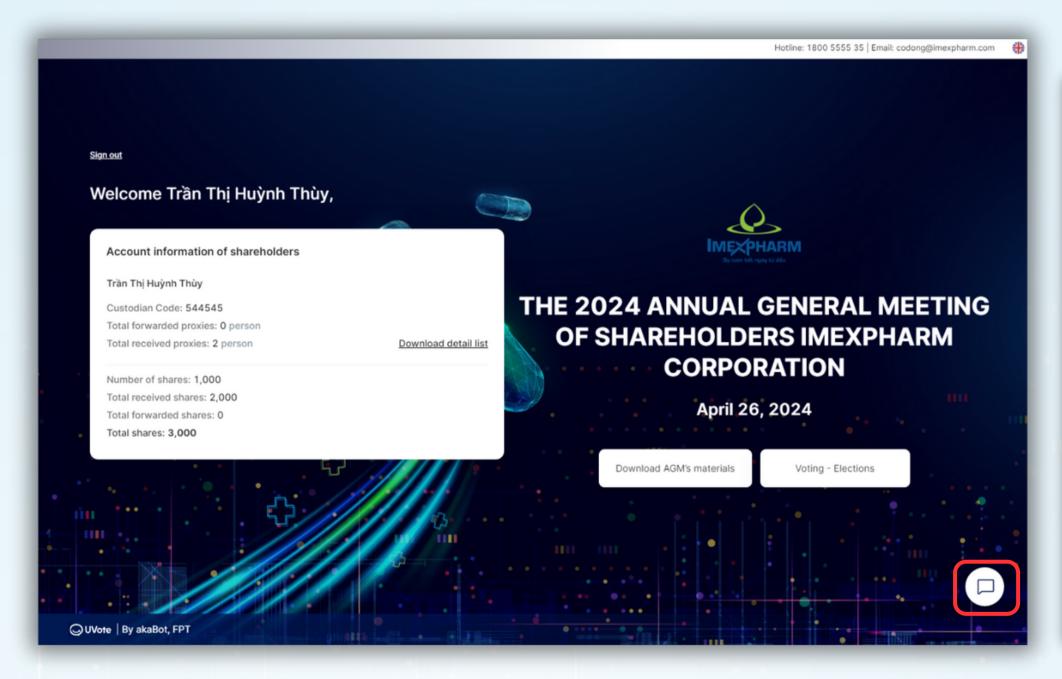

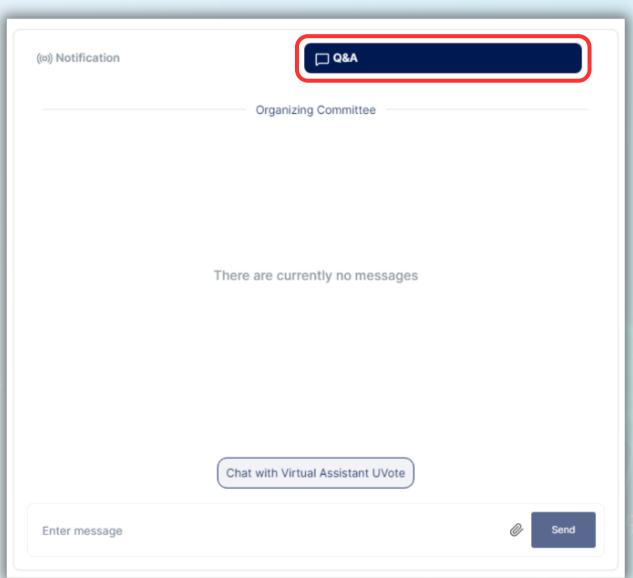

### **STEP 1: Q&A**

Enter content in the chat box of the Shareholders' Meeting page and click Send
The business representative will check and respond to Shareholders.

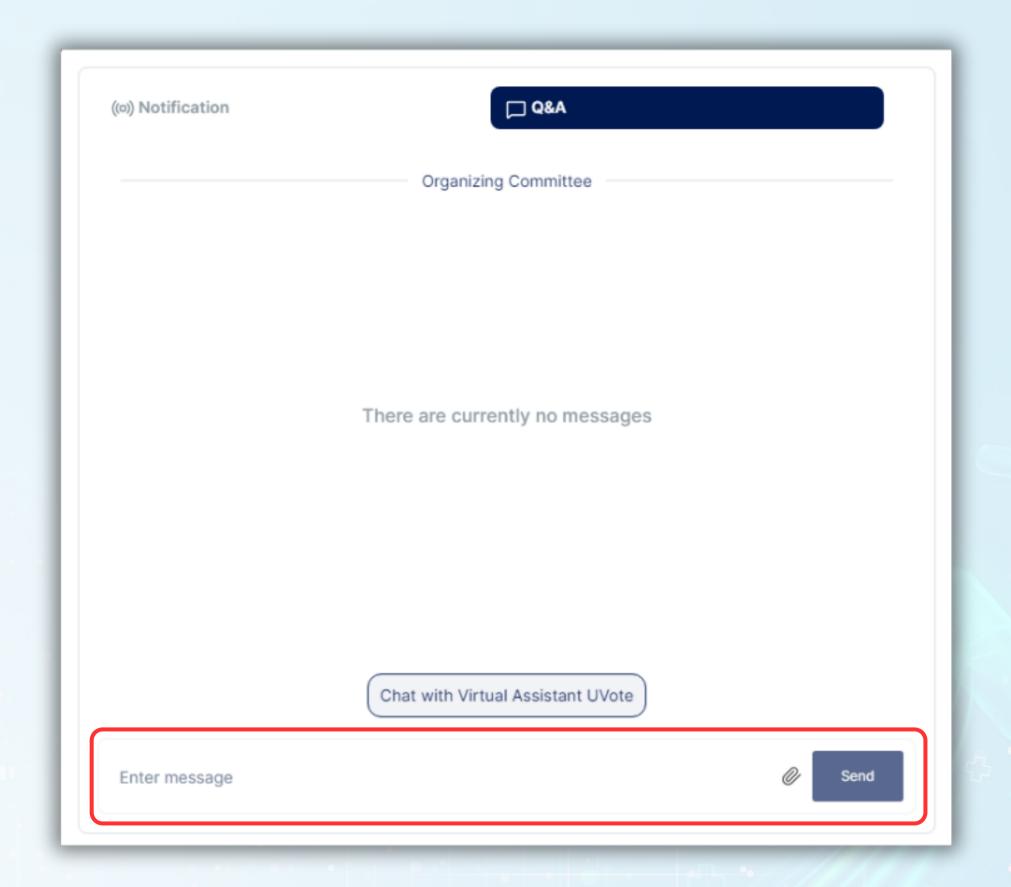

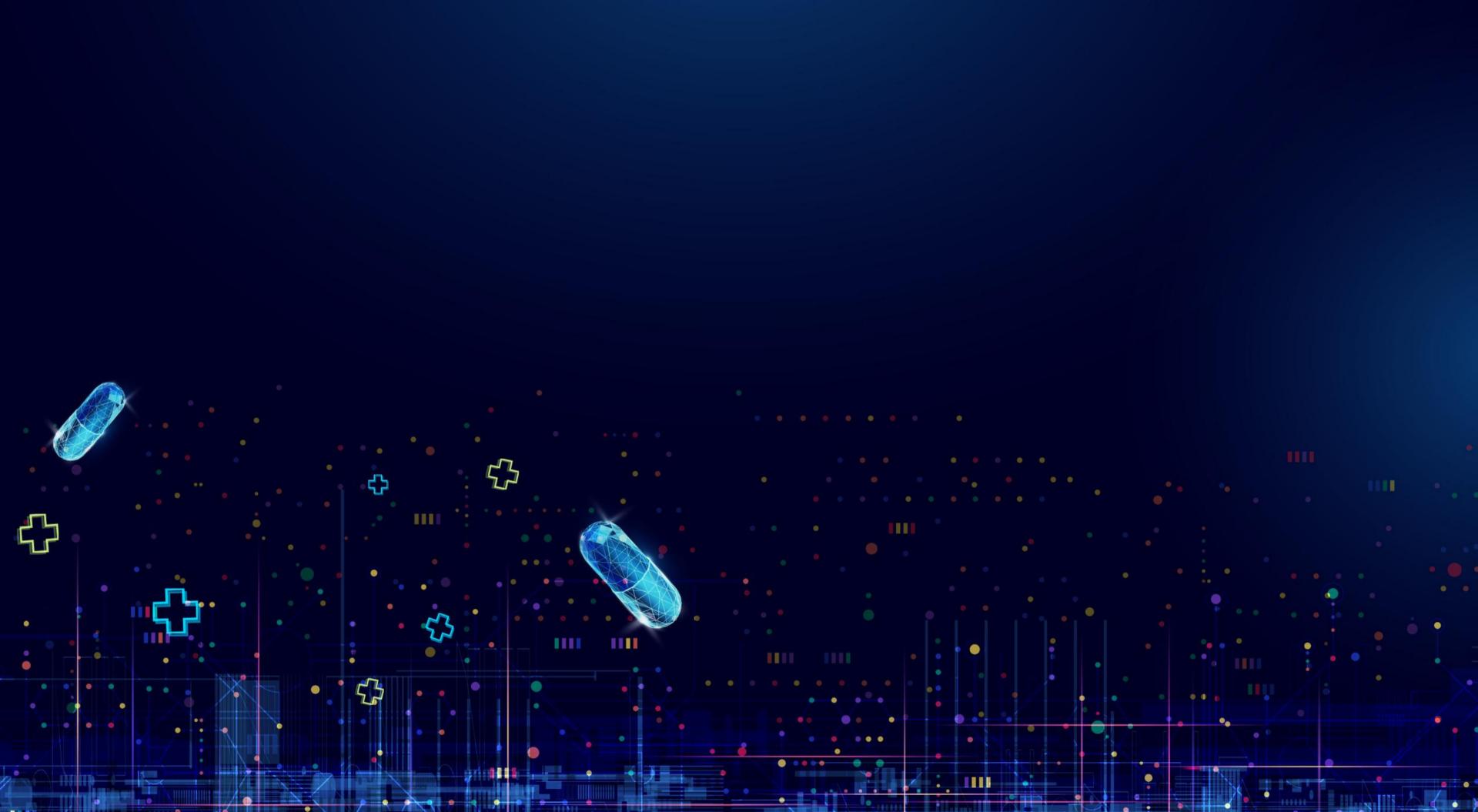